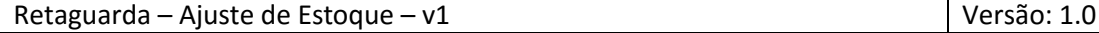

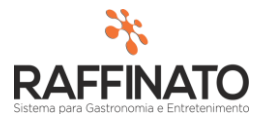

## AJUSTE DE ESTOQUE

Caso necessite de auxilio ou tenha dúvidas sobre as funcionalidades aqui apresentadas, entre em contato com a nossa central de treinamento através do e-mail[: treinamento@raffinato.inf.br](mailto:treinamento@raffinato.inf.br)

Caminho: Menu Web  $\rightarrow$  Estoque  $\rightarrow$  Manutenção  $\rightarrow$  Ajuste de Estoque

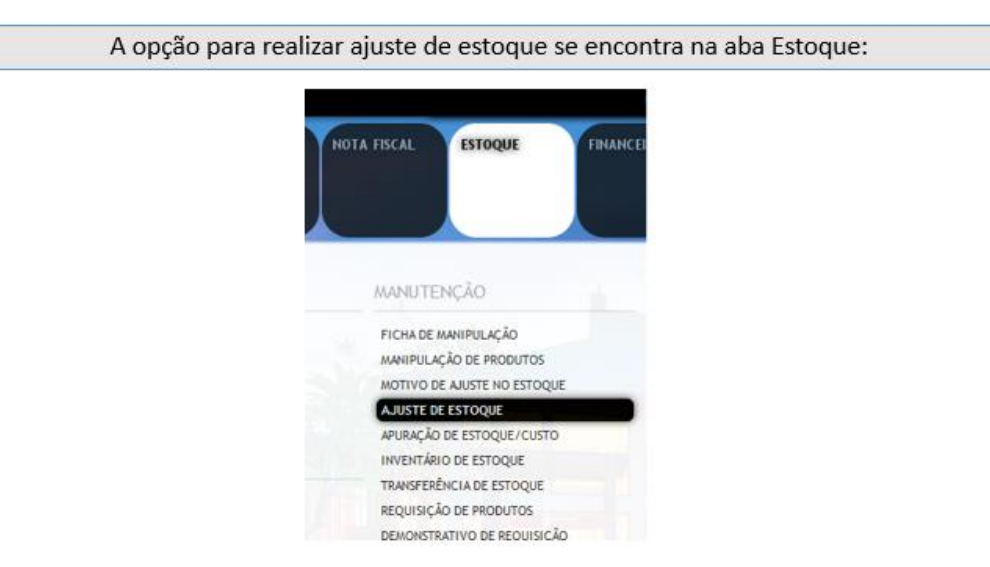

A opção de ajuste tem como objetivo permitir que seja dada entrada de produtos em estoque caso não se tenha uma nota fiscal dos produtos. Além disso, é possível realizar uma saída de estoque, sendo que essa opção é utilizada no caso de ser necessário realizar uma quebra de estoque por perda de produção e outras formas de saída de produtos que não seja a venda.

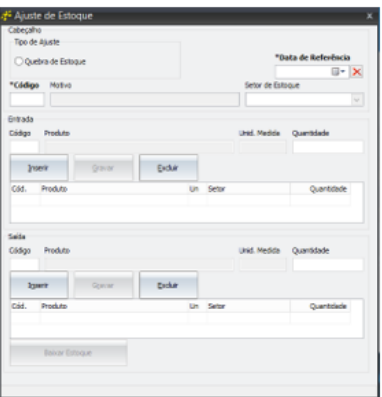

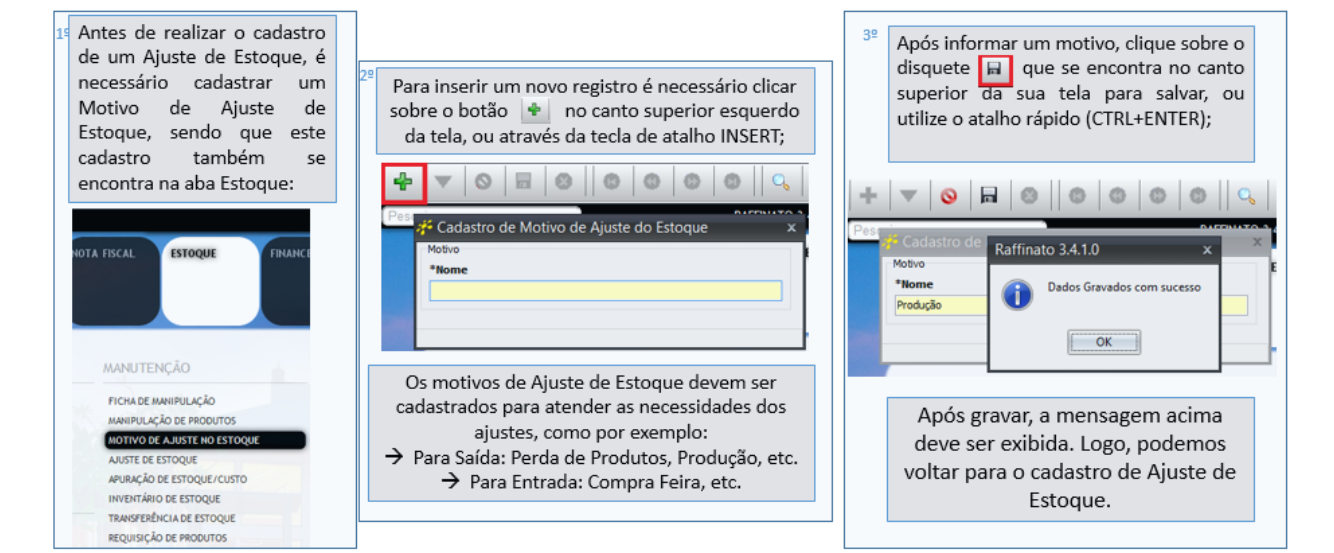

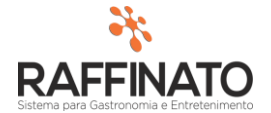

Para inserir um novo registro é necessário clicar sobre o botão **+** no canto superior esquerdo da tela, ou através da tecla de atalho INSERT;

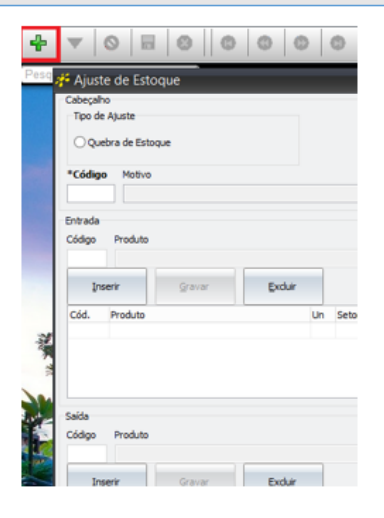

Para continuar o cadastro se faz necessário selecionar um motivo de Ajuste de Estoque, sendo que para isso é necessário pesquisar o motivo através do campo Código

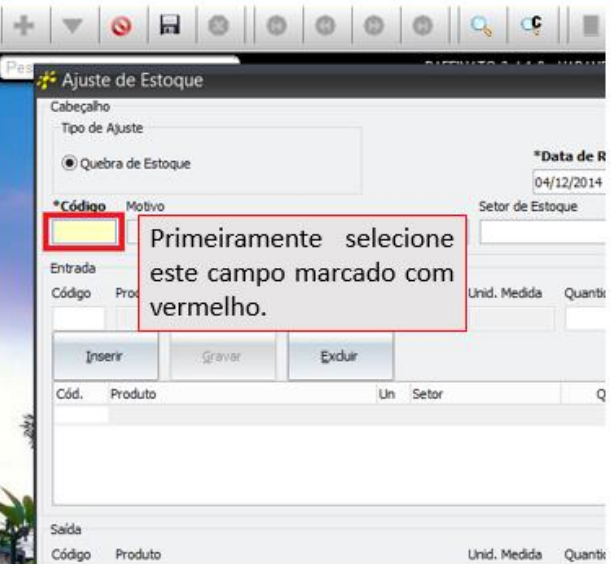

Assim que a tela de consulta de motivos de ajuste estiver aberta, estiver aberta, clique sobre o botão Filtrar [1] para trazer os agrupamentos já cadastrados no sistema.

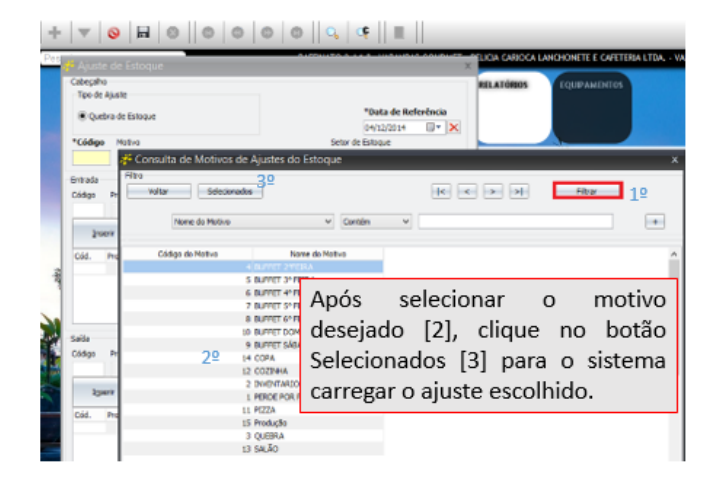

Após, selecione a operação que deseja realizar, no caso deste manual, iremos realizar o processo de saída. É importante ressaltar que o funcionamento para registro de Entrada/Saída no Ajuste funciona exatamente da mesma forma, ou seja, entendendo a saída, também será entendido como fazer o processo para entrada de mercadorias.

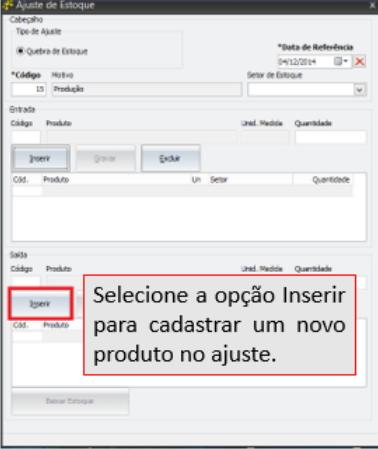

O processo para pesquisar o produto funciona exatamente como o processo para buscar um motivo para o ajuste, sendo que pode-se utilizar o CTRL+L para pesquisar.

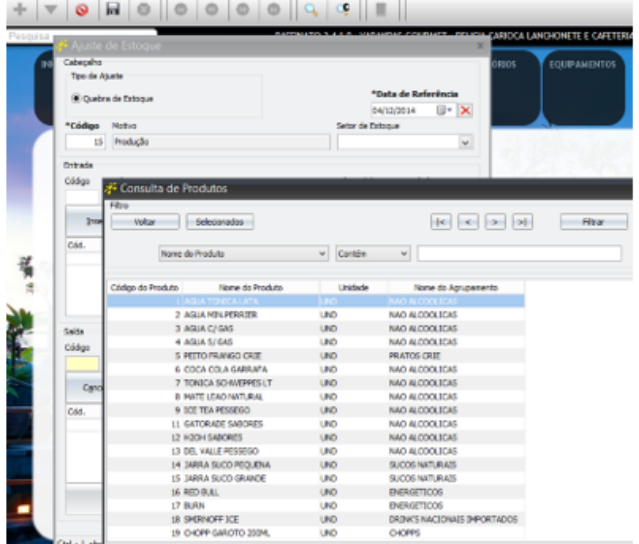

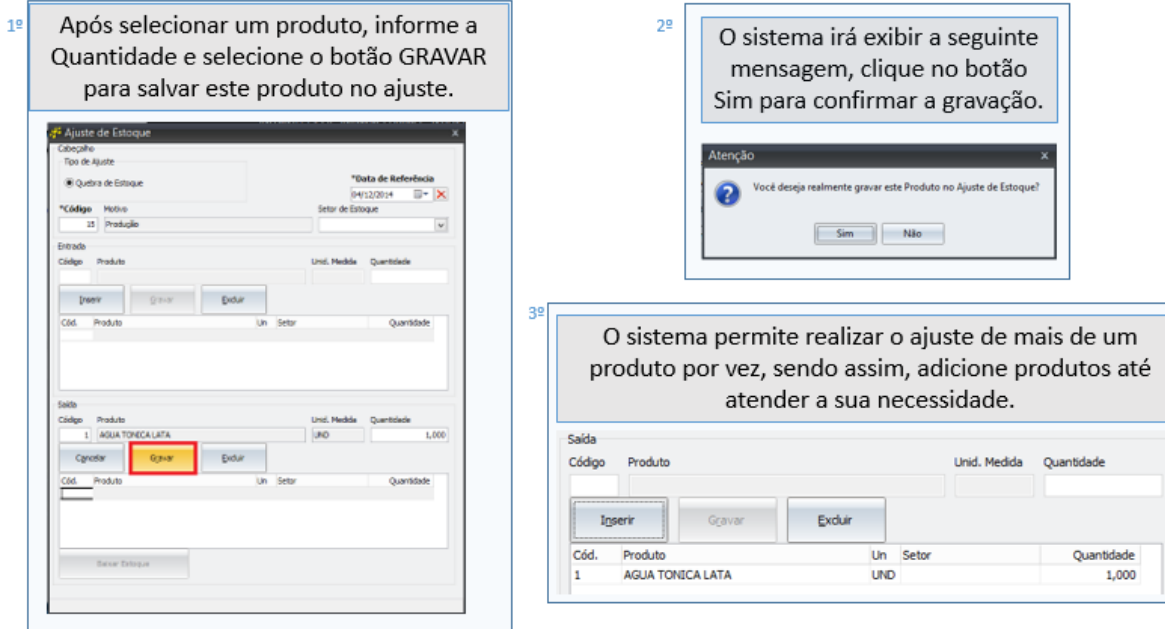

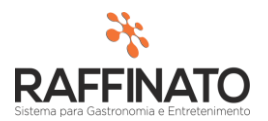

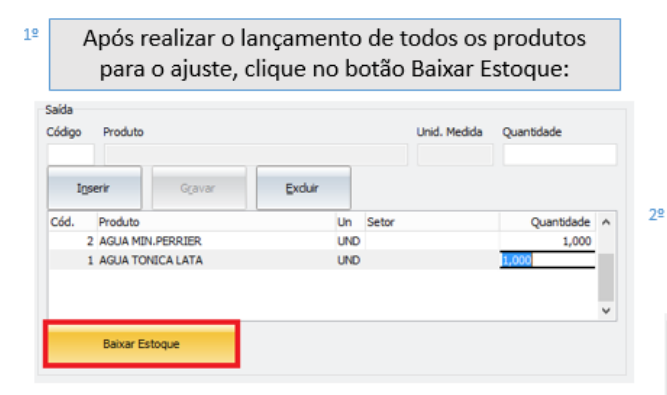

Após clicar no botão Baixar Estoque, o sistema irá solicitar uma mensagem de confirmação, clique em Sim para confirmar o ajuste:

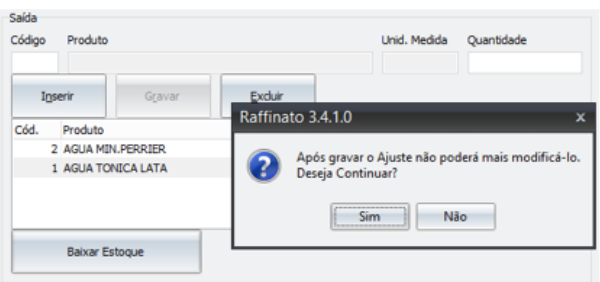

 $1<sup>°</sup>$ Após a confirmação, o sistema irá exibir uma mensagem de aviso, clique em Ok para realizar o termino do ajuste. É importante ressaltar que o botão Baixar Estoque também realiza o processo de entrada de produtos nos ajustes quais possuem tal operação.

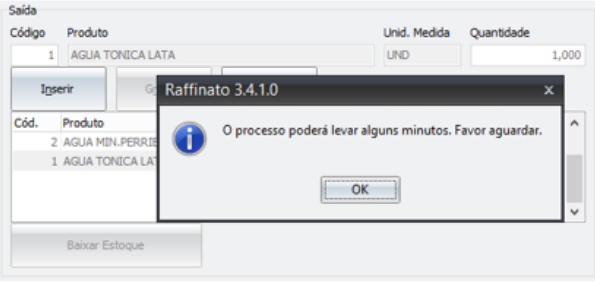

Assim que o sistema completar o Ajuste, ele se encarregara de fechar a janela de Ajuste de Estoque. Importante Ressaltar que não se deve, em hipótese nenhuma, fechar o Retaguarda ou o Servidor do Raffinato durante este processo, podendo gerar diversos problemas caso este processo ocorra.

 $2<sup>2</sup>$